## How to register in Journal of Allium Research:

Please follow the mandatory steps as mentioned below to register in Journal of *Allium* Research:

Step 1: Open the site <a href="http://www.dogr.res.in/jar">http://www.dogr.res.in/jar</a> and click on Register option on Homepage

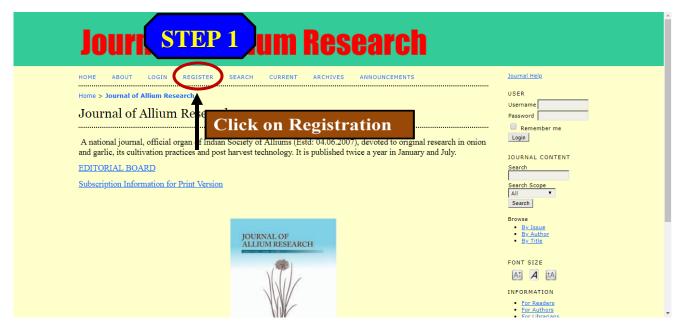

**Step 2:** Now fill all the details mentioned in registration form (options marked with \* are mandatory)

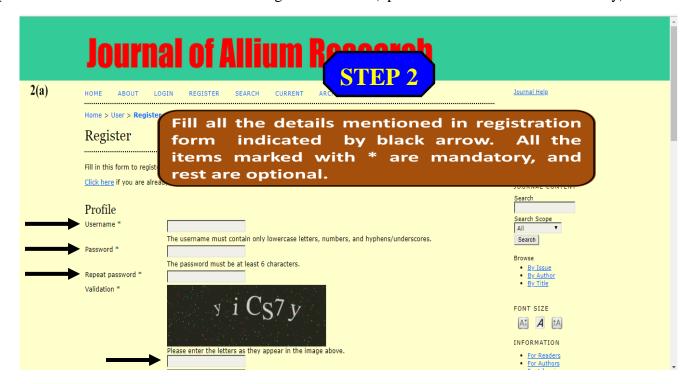

|                   |                   | Please enter the letters as they appear in the image above.  • For Readers                               |
|-------------------|-------------------|----------------------------------------------------------------------------------------------------|
| <b>2(b)</b>       |                   | For Authors                                                                                              |
| ( )               | Salutation        | For Librarians                                                                                           |
| $\longrightarrow$ | First Name *      |                                                                                                    |
|                   | Middle Name       |                                                                                                    |
| $\longrightarrow$ | ► Last Name *     |                                                                                                    |
|                   | Initials          | Joan Alice Smith = JAS                                                                                   |
|                   | Gender            | •                                                                                                    |
|                   | Affiliation       |                                                                                                    |
|                   |                   |                                                                                                    |
|                   |                   |                                                                                                    |
|                   |                   | (Vour institution, e.g. "Simon Fraser University")                                                       |
|                   | Signature         |                                                                                                    |
|                   |                   |                                                                                                    |
|                   |                   |                                                                                                    |
| $\longrightarrow$ | · Email *         | PRIVACY STATEMENT                                                                                        |
| <b>─</b>          | · Confirm Email * |                                                                                                    |
| ,                 | ORCID ID          |                                                                                                    |
|                   |                   | ORCID iDs can only be assigned by the ORCID Registry. You must conform to their standards for expressing |
|                   | URL               | ORCID IDs, and include the full URI (eg. http://orcid.org/0000-0002-1825-0097).                          |
|                   |                   |                                                                                                    |
|                   | Phone             |                                                                                                    |
|                   | Fax               |                                                                                                    |
|                   | Mailing Address   |                                                                                                    |
|                   |                   |                                                                                                    |

Please click all the checkboxes at bottom of page while registering which include Confirmation email, Reader, Author and Reviewer, then click on Register.

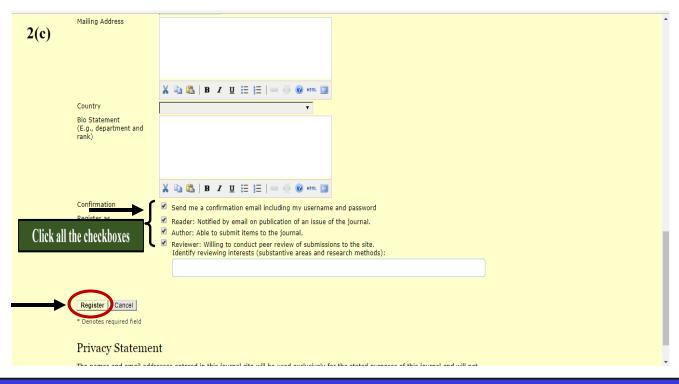

A confirmation mail with username and password will be sent to your given mail id. Using that details login into the account, create your new password, submit it and then start a new submission.